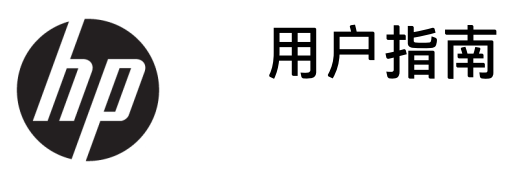

© Copyright 2018 HP Development Company, L.P.

HDMI、HDMI 徽标和 High-Definition Multimedia Interface 是 HDMI Licensing LLC 的商标或注册商标。Windows 是 Microsoft Corporation 在美国和/或其他 国家/地区的注册商标或商标。

本文档中包含的信息如有变更,恕不另 行通知。HP 产品与服务担保仅在此类 产品与服务附带的明确保修声明中阐 明。此处任何信息均不构成额外的保修 条款。HP 不对本文档的技术性或编排 性错误或纰漏负责。

第1版: 2018年1月

文档部件号:L00418-AA1

#### **关于此手册**

本指南介绍了显示器的功能特性、安装、技术规格和软件的使用。

- **警告!**指示一种危险情况,如果不避免,**可能**导致人身伤害或死亡。
- **注意:**指示一种危险情况,如果不避免,**可能**导致设备损坏或信息丢失。
- **切记:**表示重要但与危险无关的信息(例如,与财产损失相关的消息)。系统会发出一个通知,提醒 用户如果不完全按照所述的步骤进行操作,将可能导致数据丢失或硬/软件损坏。此外还包含用于解释 概念或完成任务的基本信息。
- **注:**包含其他信息,以强调或补充正文的要点。
- **提示:**提供完成任务的有用提示。

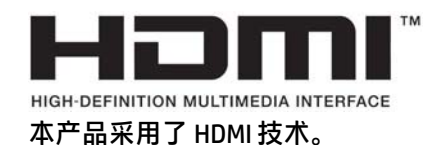

#### iv 关于此手册

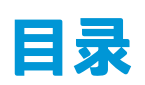

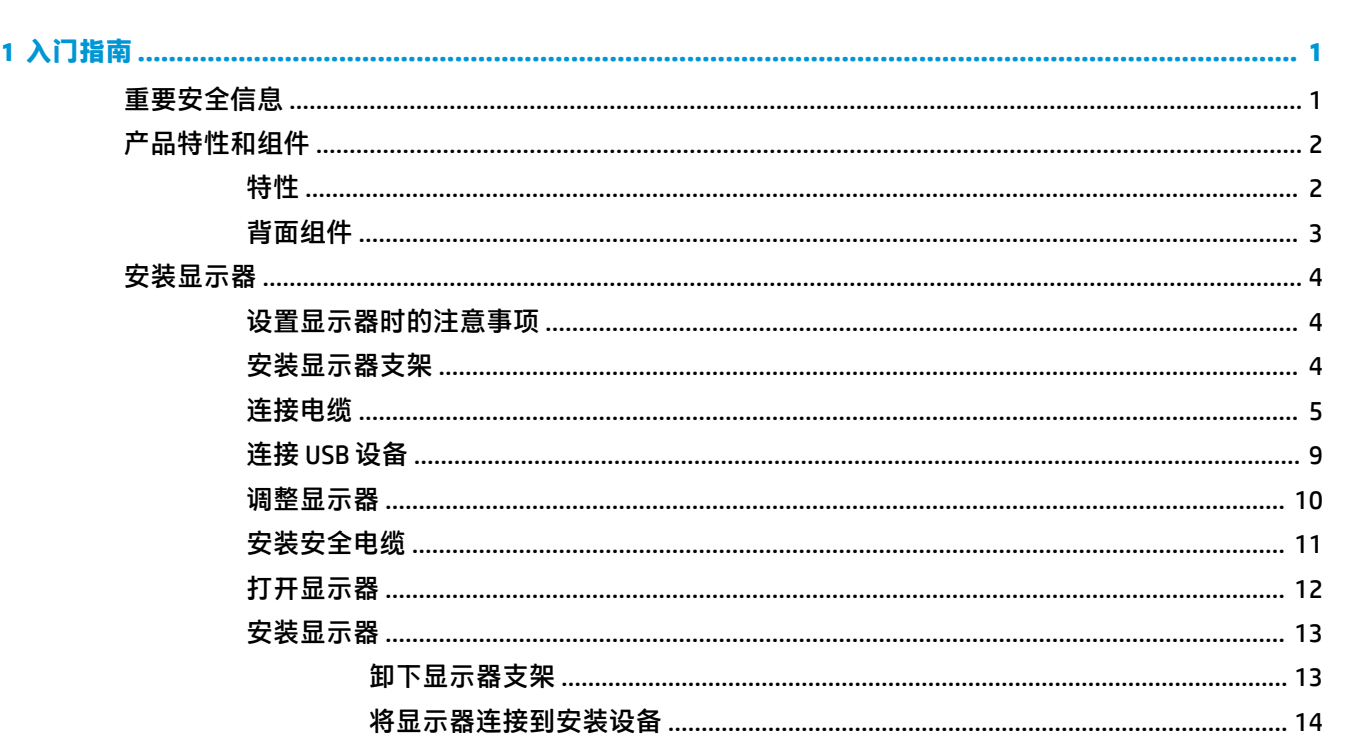

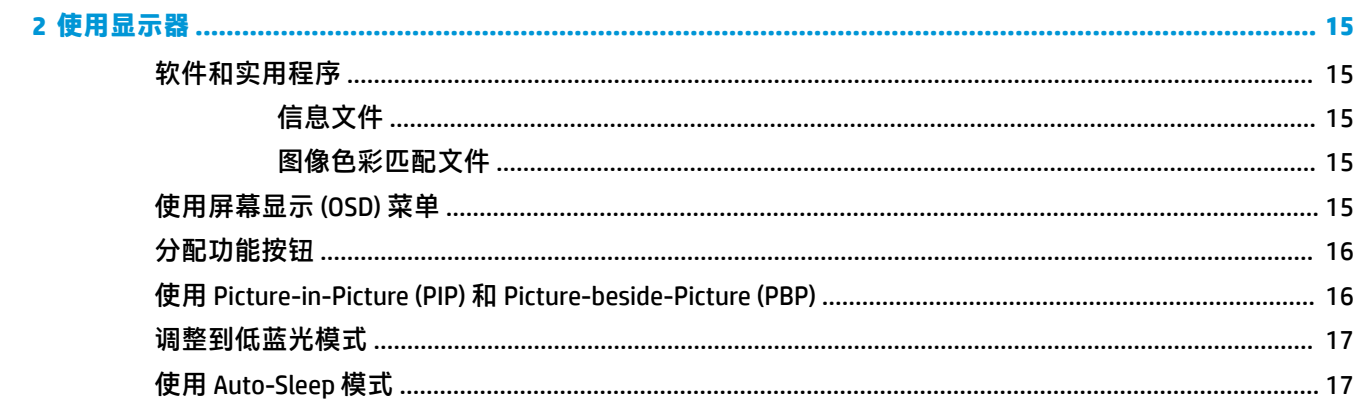

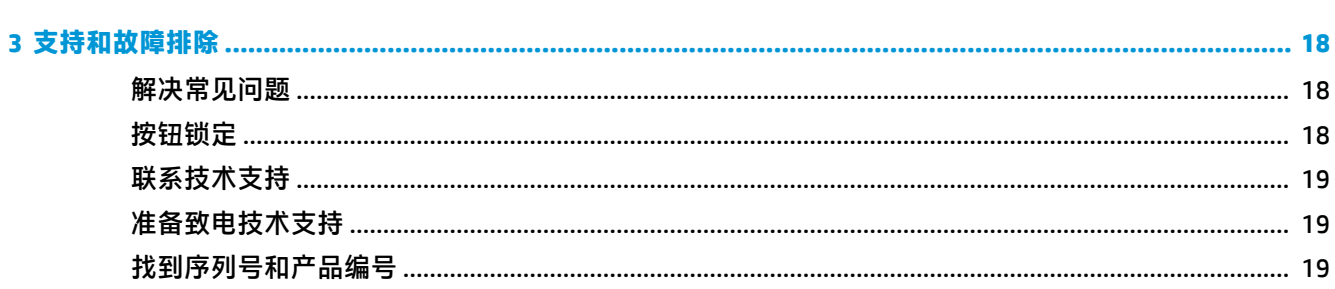

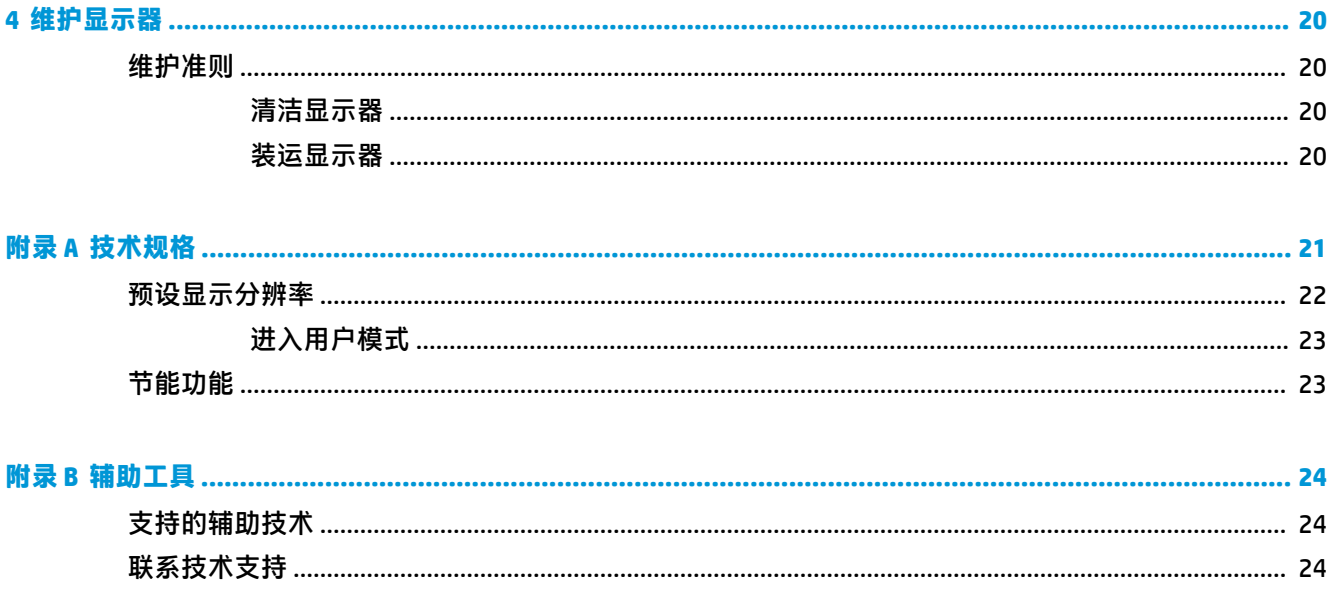

# <span id="page-6-0"></span>**1 入门指南**

# **重要安全信息**

显示器自带一条电源线。如使用其他电源线,必须使用适合本显示器的电源并按照正确的方式连接。 有关该显示器应使用的正确电源线套件,请参阅文档包中的《产品通告》。

- **警告!** 为减少电击或设备损坏的危险,请注意以下事项:
	- 请将电源线插入到始终容易接触到的交流电源插座。
	- •从交流电源插座上拔下电源线,断开计算机的电源。

•如果电源线上配备的是三脚插头,请将电源线插入接地三孔插座中。请勿禁用电源线接地插脚,例如 通过连接双脚适配器。接地插脚是一项重要的安全措施。

为安全起见,请不要在电源线或电缆上放置任何物品。对它们进行合理安排,以免他人不小心踩到电 缆或被电缆绊倒。请勿拉拽电源线或电缆。从交流电源插座上拔下时,请抓住电源线的插头。

为降低受到严重伤害的风险,请阅读用户指南附带的《安全与舒适操作指南》。它向计算机用户介绍 了合理布置工作场所的信息、正确的操作姿势和应当养成的卫生与工作习惯。《安全与舒适操作指 南》还介绍了有关电气和机械方面的重要安全信息。您也可以通过以下网址获取《安全与舒适操作指 南》:<http://www.hp.com/ergo>。

**切记:**为了保护显示器和电脑,请将电脑及其外围设备(例如显示器、打印机和扫描仪)的所有电源 线连接到具有电涌保护的设备上,如接线板或不间断电源 (UPS) 等。并非所有电源接线板都提供电涌保 护;接线板必须专门标识为具备此功能。请使用承诺损坏保换政策厂商生产的电源接线板,以便在电 涌保护功能出现故障时能够进行更换。

使用尺寸合适的家具,以更好地支持您的 HP 液晶显示器。

**警告!**液晶显示器若未正确放置在梳妆台、书柜、架子、办公桌、扬声器、箱子或手推车上,则可能 会跌落并造成人身伤害。

请小心将所有电源线和电缆连接到 LCD 显示器,以免他人拖、抓电源线和电缆或被绊倒。

**注:**本产品适用于娱乐目的。请考虑将显示器置于照明受控制的环境,以避免周围光线和可能导致屏 幕烦扰反射的光亮表面的干扰。

<span id="page-7-0"></span>**产品特性和组件**

#### **特性**

该显示器具有以下特性:

- 对角线长为 108 厘米(42.5 英寸),在超高清 (UHD) 分辨率为 3840 x 2160 的情况下具有最大可视 面积,并且对于较低分辨率提供全屏支持
- 宽色域, 以提供 sRGB 色彩空间覆盖率
- 带有 LED 背景光的防眩面板
- 宽视角,无论站、坐或来回走动均能够观看
- 可俯仰和旋转
- 活动底座,便于显示器面板灵活安装
- DisplayPort 视频输入
- Mini DisplayPort 视频输入
- 一个 HDMI (高清晰度多媒体接口) 视频输入
- Quad-PIP 功能, 允许用户在屏幕的每个象限中查看 DisplayPort 和 HDMI 输入
- 音频输出(耳机)端口
- USB 3.0 集线器,带有一个上行链路端口(连接计算机)和四个下行链路端口(连接 USB 设备)
- 附带 USB 线,用于连接显示器的 USB 集线器与计算机上的 USB 连接器
- 挡板右侧有四个功能按钮,可以重新配置其中三个功能按钮,以快速选择最常用的操作
- **即插即用功能(如果操作系统支持)**
- 显示器背面有安全保护缆锁插槽,用于可选的缆锁
- 具有理线功能,用于布置电缆和电线
- 为简单的安装和屏幕优化提供几种语言的屏幕显示 (OSD) 调节
- HP Display Assistant 软件,用于调整显示器设置以及启用防盗功能
- 对所有数字输入的 HDCP(高带宽数字内容保护)复制保护
- 节能功能符合降低功耗的要求

**注:**有关安全和管制信息,请参阅文档包中的《产品通告》。要查找适用于您产品的用户指南更新, 请转至 <http://www.hp.com/support>,然后按照屏幕上的说明操作,以查找您的产品。

### <span id="page-8-0"></span>**背面组件**

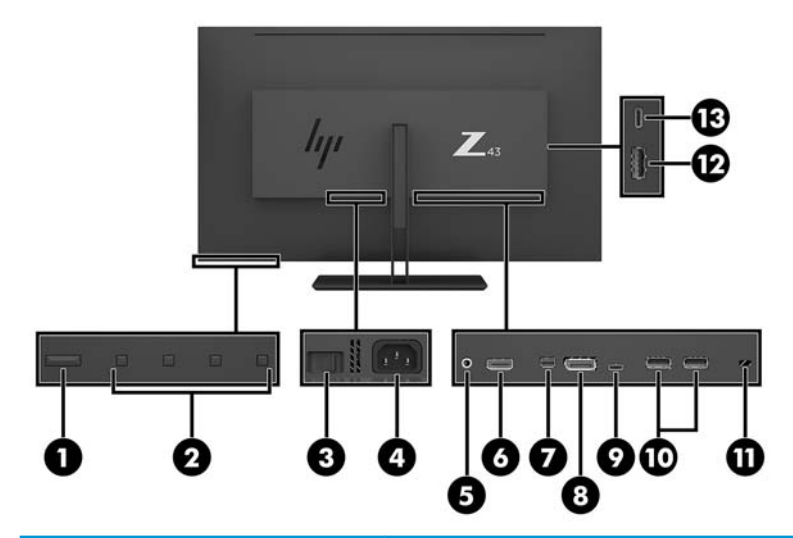

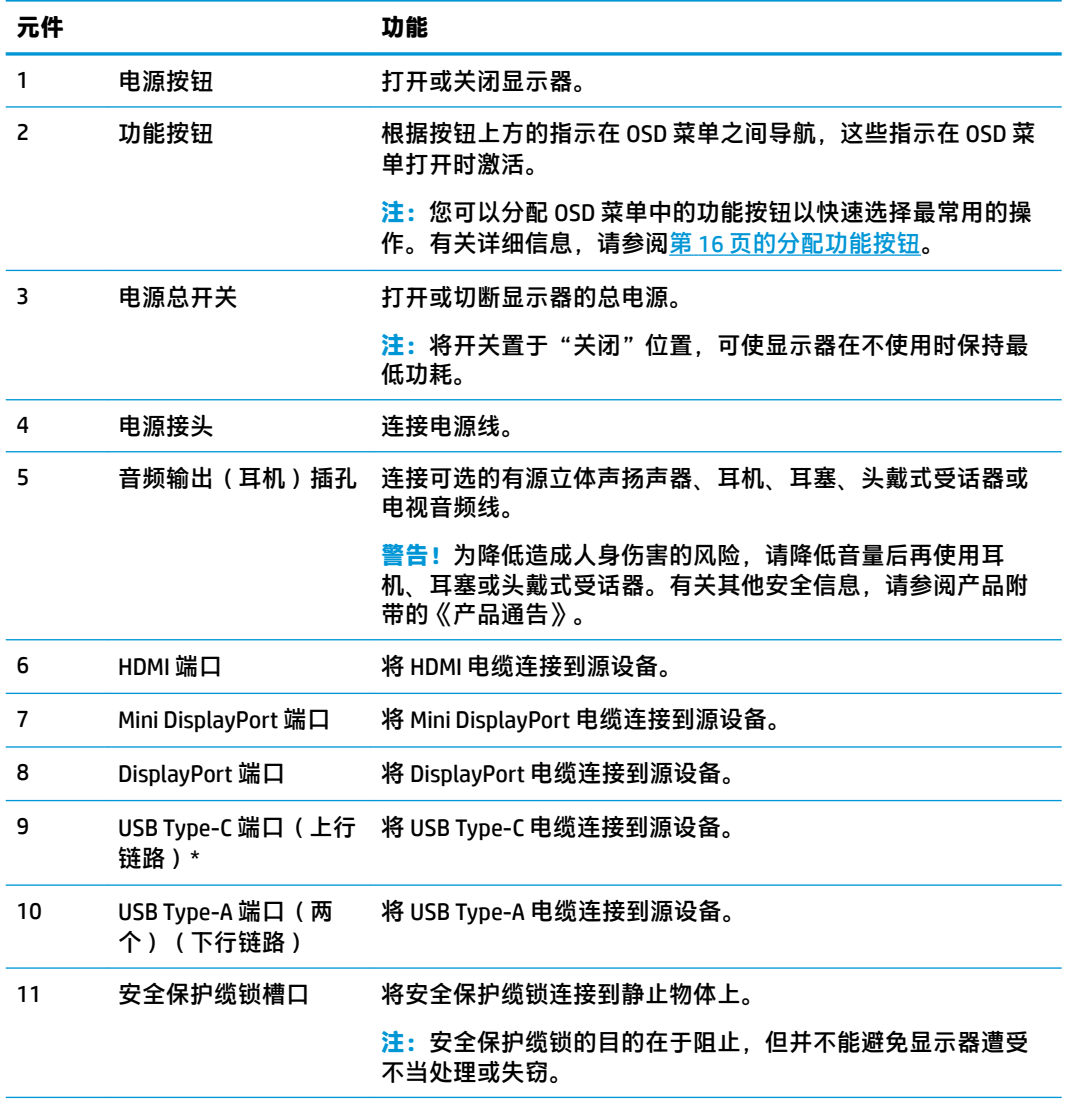

<span id="page-9-0"></span>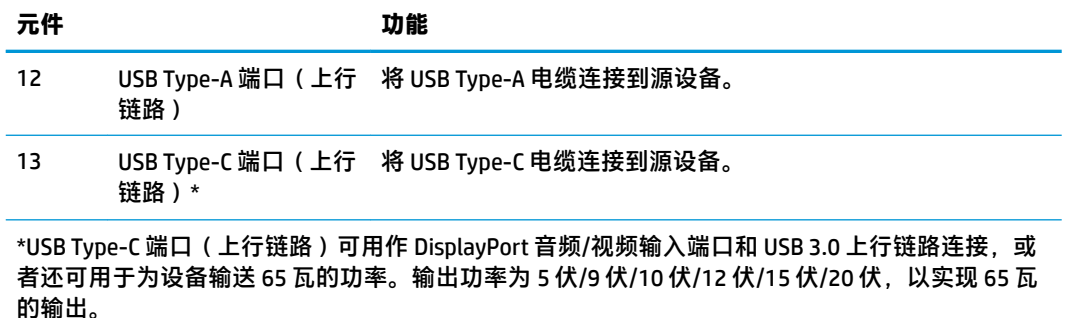

## **安装显示器**

#### **设置显示器时的注意事项**

为了防止显示器损坏,请勿触摸 LCD 面板的表面。按压显示屏可能导致颜色深浅不一或液晶定向紊乱问 题。一旦出现这种情况,屏幕将无法恢复到正常状态。

如需安装支架,请将显示器正面朝下放置于覆盖有防护泡沫或软布的平坦表面上。这可以防止屏幕表 面出现划痕、损伤或破碎,同时可以保护控制按钮避免损伤。

#### **安装显示器支架**

**注意:**屏幕易碎。避免触碰屏幕或使其受到挤压;否则有可能损坏屏幕。

- **提示:**对于显示器的放置,由于挡板可能会因环境光线和光亮表面而产生干扰使用的反射,因此请选 择适当的位置来放置显示屏。
	- **1.** 从包装箱中取出显示器,然后将其正面朝下放置于覆盖有防护泡沫或软布的平坦表面上。
	- **2.** 将底座颈部的铰链盖滑动到显示器背面的铰链上,然后按压,直至其卡入到位。

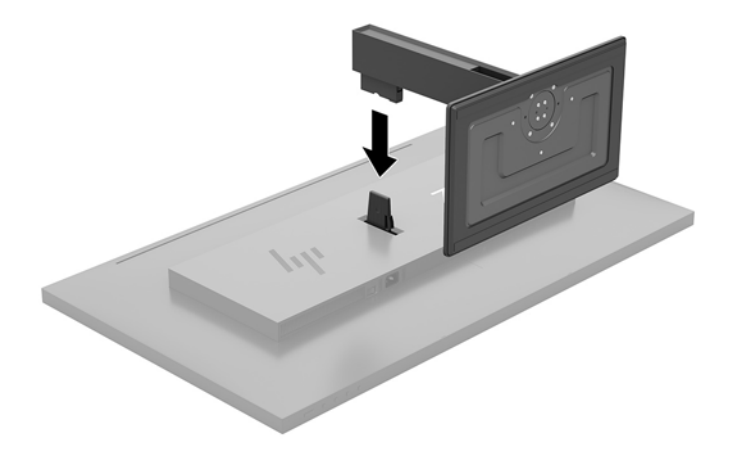

#### <span id="page-10-0"></span>**连接电缆**

 $\overline{B}$  **注**: 显示器出厂随附特选的电缆。显示器并不附带本节中所示的所有电缆。

- **1.** 将显示器放在便于连接且通风良好的位置上,而且要靠近计算机。
- **2.** 连接视频电缆。
- $\overleftrightarrow{\mathbb{B}}$  **注**: 显示器会自动确定哪些输入端输入活动的视频信号。可以通过 OSD 选择输入。操作方法为: 按菜单按钮,然后选择**输入控制**。
	- 将 DisplayPort 电缆连接到显示器背面的 DisplayPort 端口上, 另一端接口连到源设备的 DisplayPort 端口。

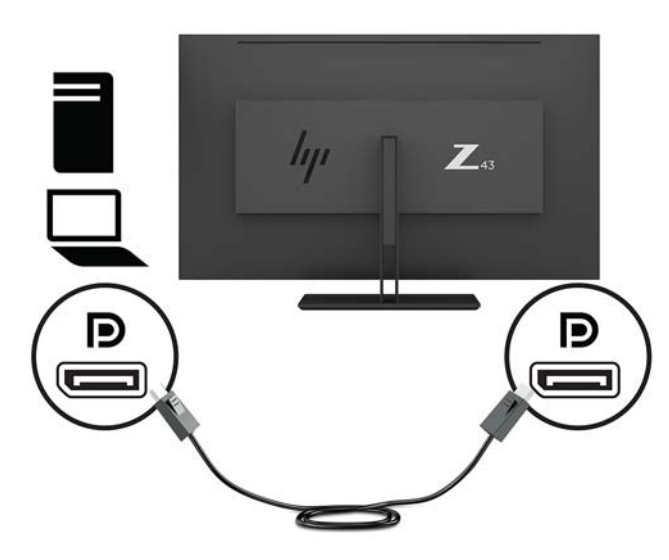

将 Mini DisplayPort 电缆连接到显示器背面的 Mini DisplayPort 端口上, 另一端接口连到源设备 的 DisplayPort 端口。

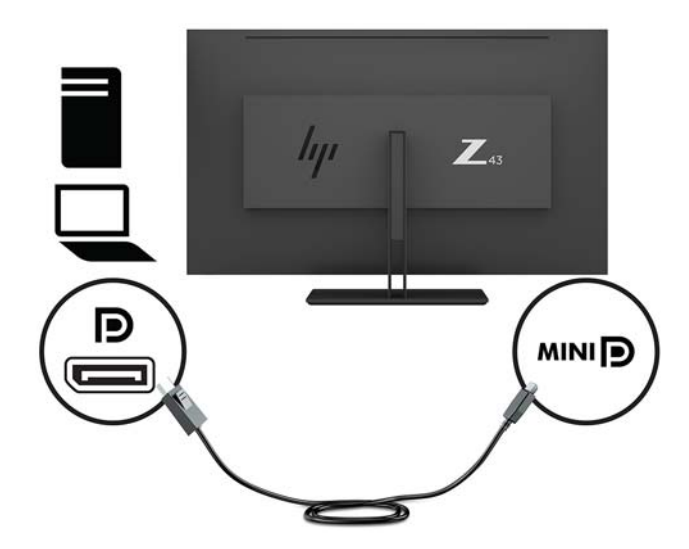

将 HDMI 电缆的一端连接到显示器背面的 HDMI 端口上,另一端连接到源设备的 HDMI 端口。

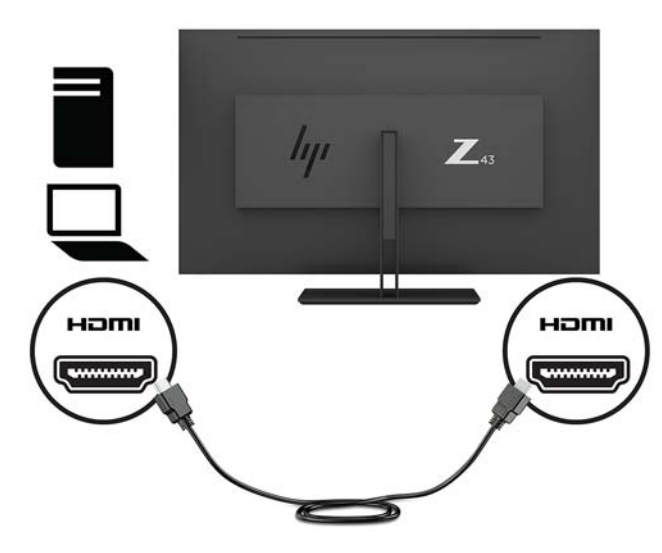

- **3.** 您必须使用 USB 上行链路电缆将源计算机与显示器连接,这样才能启用显示器上的 USB 端口。
	- 对于 USB 集线器:

将 USB 电缆的 Type-C 端连接到显示器的 USB Type-C 端口上, 将另一端连接到源设备的 USB Type-A 端口上。

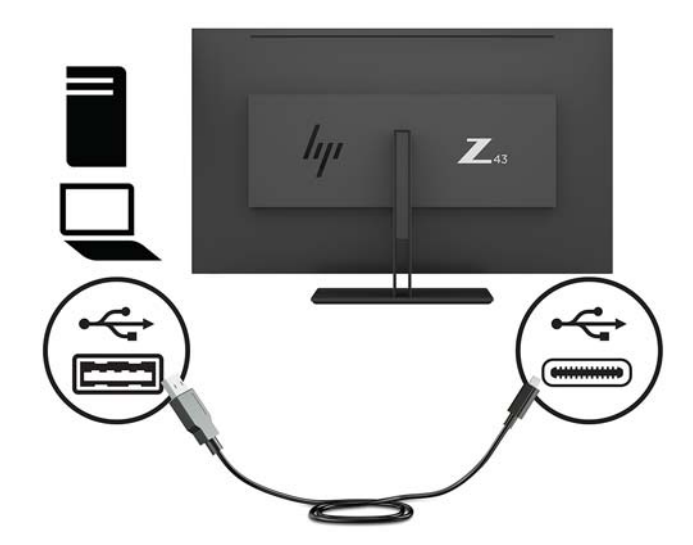

对于 Alt 模式:

将 USB 电缆的 Type-C 端连接到显示器的 USB Type-C 端口上, 将另一端连接到源设备的 USB Type-C 端口上。

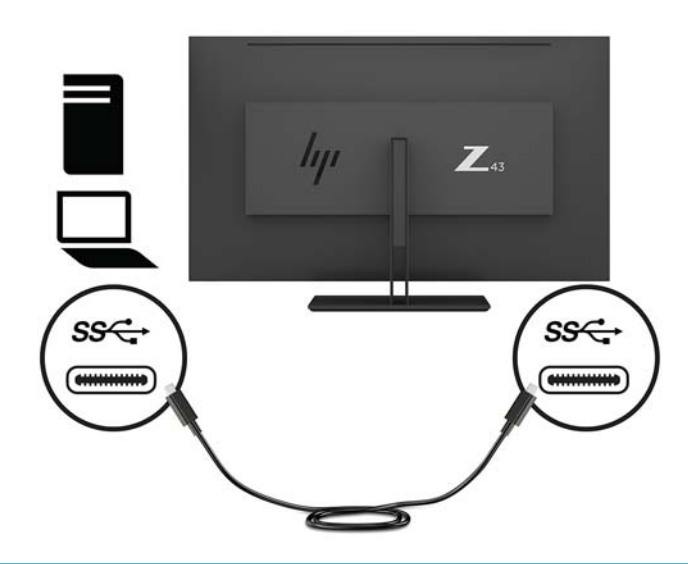

- $\overline{z}$  **注**: 要将视频输入源设置为 USB-C, 请按屏幕框架右侧下面的菜单按钮, 选择输入控制, 然后选择 **USB-C 配置**。
	- 选择选项 **3840 × 2160 @ 60 Hz + USB 2.0** 确保较高的垂直刷新率和较低的 USB 速率。 – 或 –
	- 选择选项 **3840 × 2160 @ 30 Hz + USB 3.0** 确保较低的垂直刷新率和较高的 USB 速率。
- 4. 将 USB 电缆的一端连接到显示器的 USB Type-A 端口上,将另一端连接到下行链路源设备的 USB 端 口上。

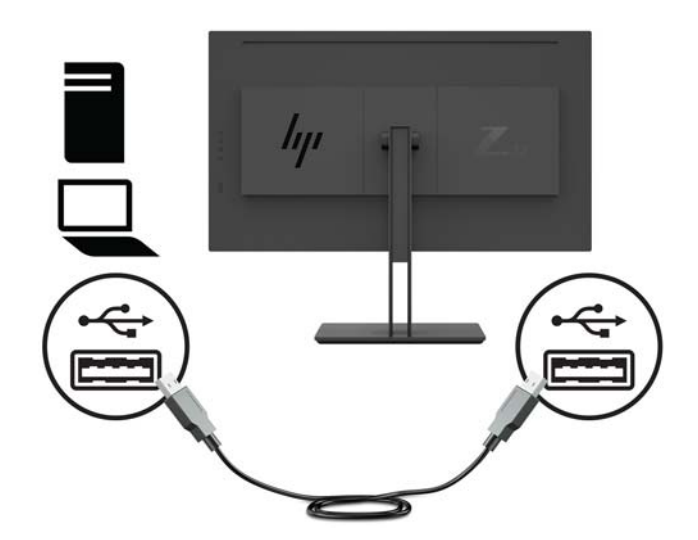

**5.** 将电源线的一端连接到接地的交流电源插座,然后将另一端连接到显示器。

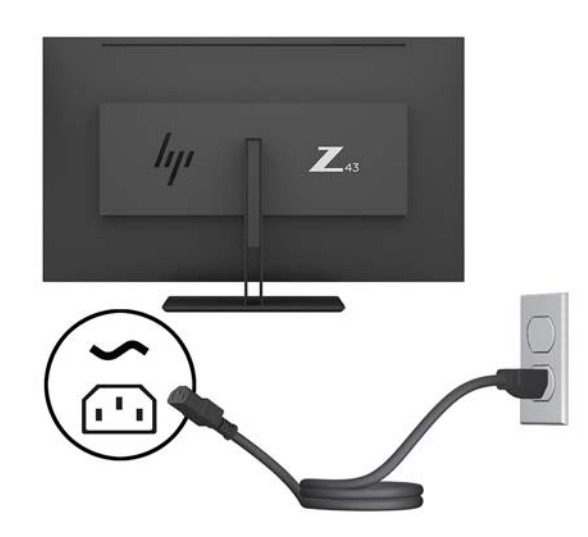

**警告!**为减少电击或设备损坏的危险,请注意以下事项:

务必使用电源线的接地插头。接地插头具有重要的安全保护功能。

请将电源线插入总是容易接触到的接地(连接大地)的交流电源插座。

从交流电源插座上拔下电源线,断开设备的电源。

为安全起见,请不要在电源线或电缆上放置任何物品。对它们进行合理安排,以免他人不小心踩 到电缆或被电缆绊倒。请勿拉拽电源线或电缆。从交流电源插座上拔下电源线时,请抓住电源线 的插头。

#### <span id="page-14-0"></span>**连接 USB 设备**

USB 端口,可用于连接数码相机、USB 键盘或 USB 鼠标之类的设备。显示器上有四个下行链路 USB 端 口:背面的两个 USB Type-A 端口;和侧面上一个 USB Type-C 端口和一个 USB Type-A 端口。

**注:**您必须将显示器的 USB 上行链路电缆连到显示器上,这样才能启用显示器上的 USB 下行链路端 口。请参见第 5 [页的连接电缆中](#page-10-0)的第 4 步。

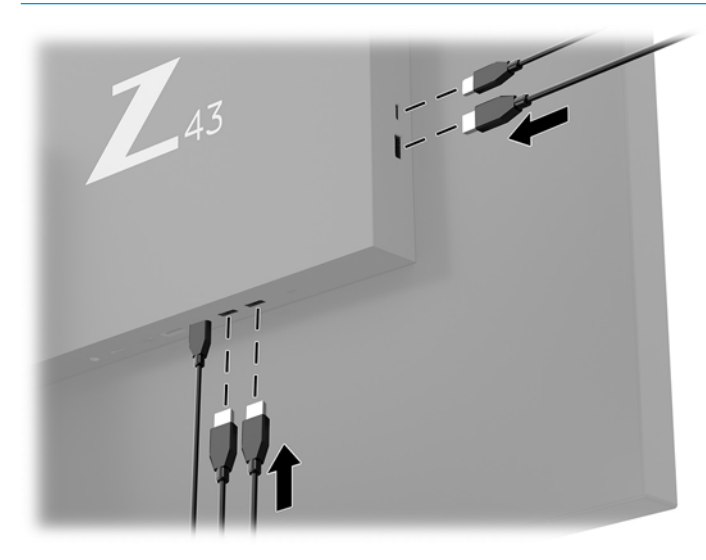

<span id="page-15-0"></span>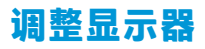

**1.** 向前或向后倾斜显示器面板,将其置于舒适的视线位置。

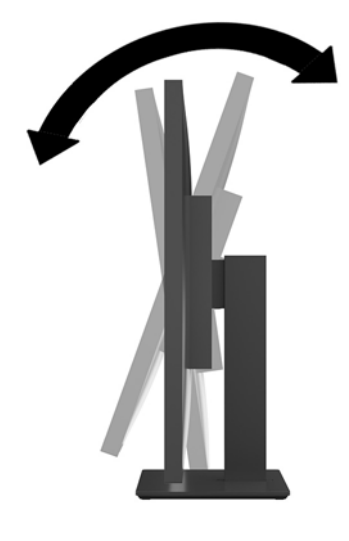

**2.** 将显示器旋转到一侧或另一侧以确保舒适的视觉角度。

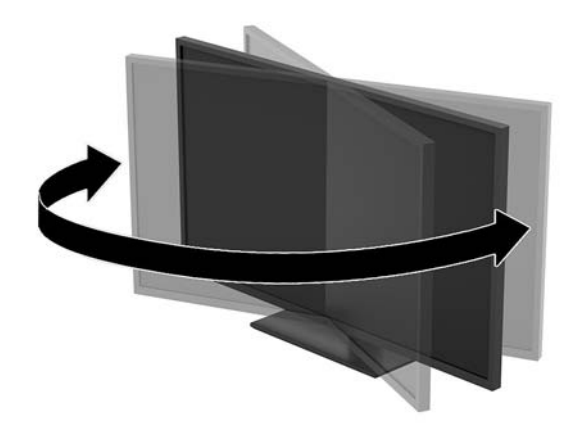

<span id="page-16-0"></span>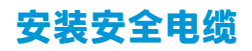

安全保护缆锁是一种带有线缆的锁定设备。您可以将缆锁的一端固定到桌子(或其他固定物体)上, 并将缆锁的另一端插入显示器上的安全保护缆锁插槽。请确保安全保护缆锁配有钥匙。

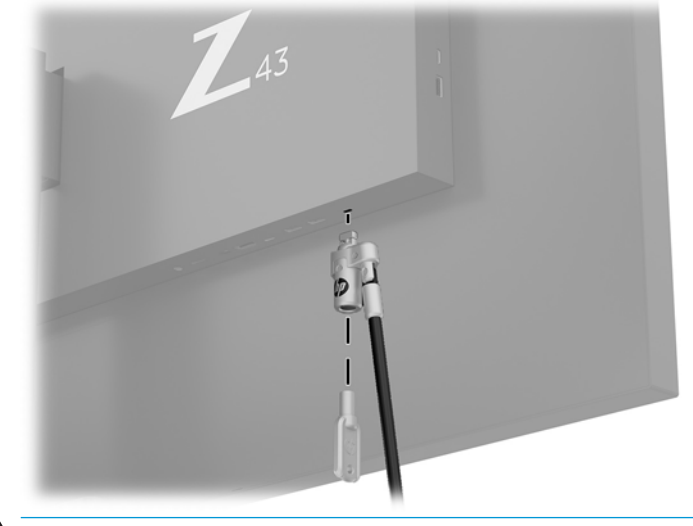

**注意:**如果安装了安全保护缆锁,在调整显示器的倾斜度、旋转度或高度时请小心操作。线缆或缆锁 可能会有碍调整操作。

#### <span id="page-17-0"></span>**打开显示器**

- **1.** 将显示器背面的电源总开关 (1) 设于打开位置。
- **2.** 按下显示器上的电源按钮 (2) 打开显示器。

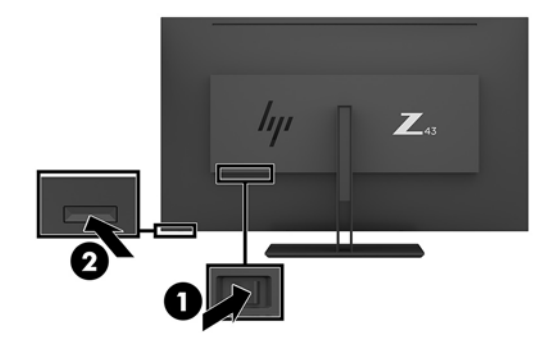

- **注意:**如果屏幕长期显示同一静态图像(2 小时或更长时间),则显示器可能发生老化图像损坏。为避 免显示器屏幕出现老化图像损坏,务必激活屏幕保护程序;如果长时间不使用显示器,应将其关闭。 图像残留是所有 LCD 屏幕都可能出现的一种问题。出现"残留图像"问题的显示器不在 HP 保修范围 内。
- **注:**如果按下电源按钮后没有反应,可能是因为开启了"电源按钮锁定"功能。要禁用此功能,按住 显示器电源按钮 10 秒钟。
- **注:**可以在 OSD 菜单中禁用电源指示灯。按下屏幕框架右侧下面的菜单按钮,然后选择**电源管理** > **电 源 LED 指示灯** > **关**。

打开显示器电源后,"显示器状态"消息会显示 5 秒。该消息会显示哪个输入是当前的活动信号、当前 预设显示分辨率和推荐的预设显示分辨率。

显示器自动扫描活动信号的信号输入,然后使用该输入以进行显示。

#### <span id="page-18-0"></span>**安装显示器**

显示器面板可以装到墙上、旋转支架或其他安装支架上。

- $\stackrel{[3]}{2}\mathbf{\hat{z}:}}$  该显示器可由 UL 或 CSA 列出的墙式安装托架提供支持。
- **注意:**此显示器支持符合 VESA 工业标准的 100 毫米安装孔。要将第三方安装底座连接到显示器上,需 要使用四颗直径 4 毫米、螺距 0.7 毫米且长度为 10 毫米的螺丝。如果螺钉太长,可能会损坏显示器。 请检查该制造商提供的安装底座是否符合 VESA 标准,能否支持显示器面板的重量,这一点很重要。为 了获得最佳性能,请使用显示器附带的电源线和视频电缆。

#### **卸下显示器支架**

**注意:**开始拆卸显示器之前,一定要关闭显示器,断开所有电缆。

- **1.** 拔出连接到显示器的所有线缆和电缆。
- **2.** 将显示器正面朝下放置于覆盖有防护泡沫或软布的平坦表面上。
- **3.** 按下释放锁定器 (1) 以释放底座。
- **4.** 将底座垂直提起,直到铰链盖脱离显示器铰链 (2)。

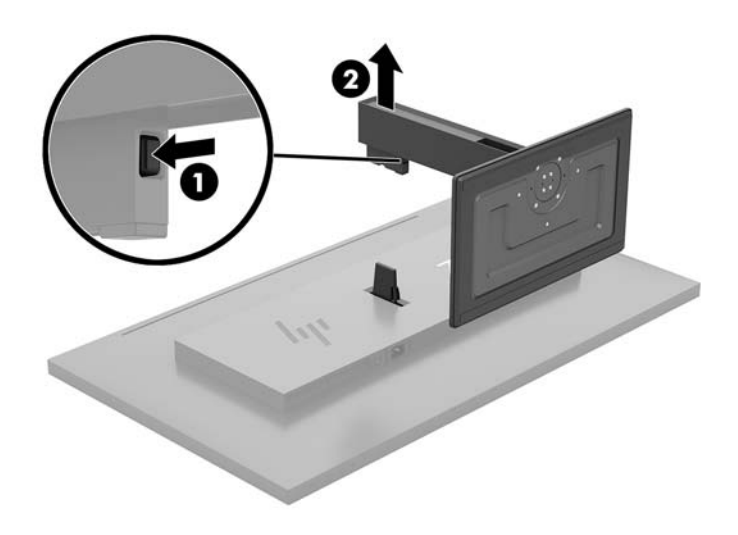

#### <span id="page-19-0"></span>**将显示器连接到安装设备**

- **1.** 卸下显示器支架。请参阅第 13 [页的卸下显示器支架。](#page-18-0)
- **2.** 将铰链盖接装板滑动到显示器背面的铰链上,然后按压,直至其卡入到位。

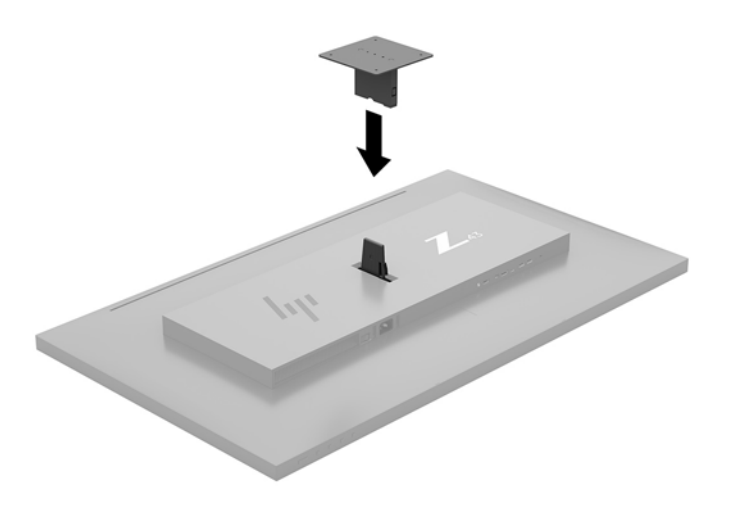

**3.** 要将显示器安装到旋转支架(另售)上,请将四颗螺丝穿过旋转支架板上的孔插入显示器上的安 装孔。

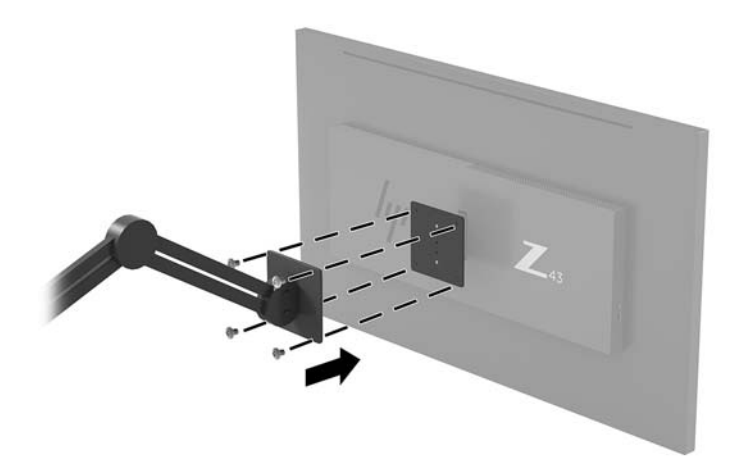

要将显示器装到其他安装支架上,请按照安装支架随附的说明进行操作,以确保显示器安装牢 固。

**切记:**在将显示器安装到墙壁或摇臂上时,请按照安装设备制造商的说明进行操作。 **切记:**为获得最佳显示器性能和屏幕清晰度,不要将显示器旋转 90 度至纵向模式。

# <span id="page-20-0"></span>**2 使用显示器**

# **软件和实用程序**

您可以从 <http://www.hp.com/support> 上下载以下文件并将其安装到您的计算机上:

- INF(信息)文件
- ICM(图像颜色匹配)文件(每个文件针对一个校准色彩空间)
- HP Display Assistant, 用于调整显示器设置并启用防盗功能

#### **信息文件**

INF 文件定义了 Windows® 操作系统所使用的显示器资源,可确保显示器与电脑的图形适配器兼容。

该显示器兼容 Windows 即插即用功能,所以即使未安装 INF 文件也能正常使用。显示器的即插即用兼容 性要求电脑显卡必须符合 VESA DDC2 标准,且显示器必须直接连接到显卡。通过单独的 BNC 类型接口 或分频器/盒连接,即插即用功能不能工作。

#### **图像色彩匹配文件**

ICM 文件是数据文件,与图形程序结合使用可以使显示器屏幕与打印机或扫描仪与显示器屏幕的色彩匹 配一致。在支持此功能的图形程序中可以激活此文件。

**注:**ICM 色彩配置文件的编写符合国际色彩联盟 (ICC) 的配置文件格式规范。

# **使用屏幕显示 (OSD) 菜单**

使用 OSD 菜单,根据您的偏好调节显示器屏幕图像。您可以使用屏幕框架右侧下面的功能按钮访问 OSD 菜单,并在其中进行调整。

要访问 OSD 菜单并进行调整, 请执行以下操作:

- **1.** 如果尚未打开显示器,请按显示器背面板上的电源开关按钮将其打开。
- **2.** 要访问 OSD 菜单,请按屏幕框架右侧下面的四个功能按钮中的任何一个以激活按钮。然后按菜单 按钮打开 OSD 菜单。
- **3.** 使用功能按钮浏览、选择,然后调整菜单选项。屏幕按钮标签因处于活动状态的菜单或子菜单而 异。

下表列出在 OSD 主菜单中的菜单选项。

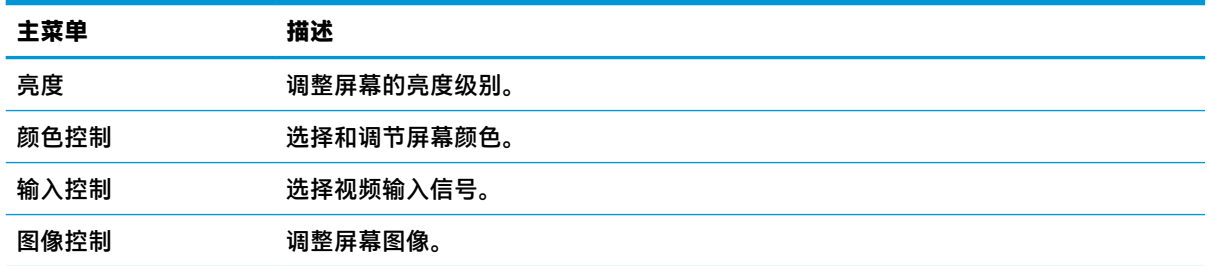

<span id="page-21-0"></span>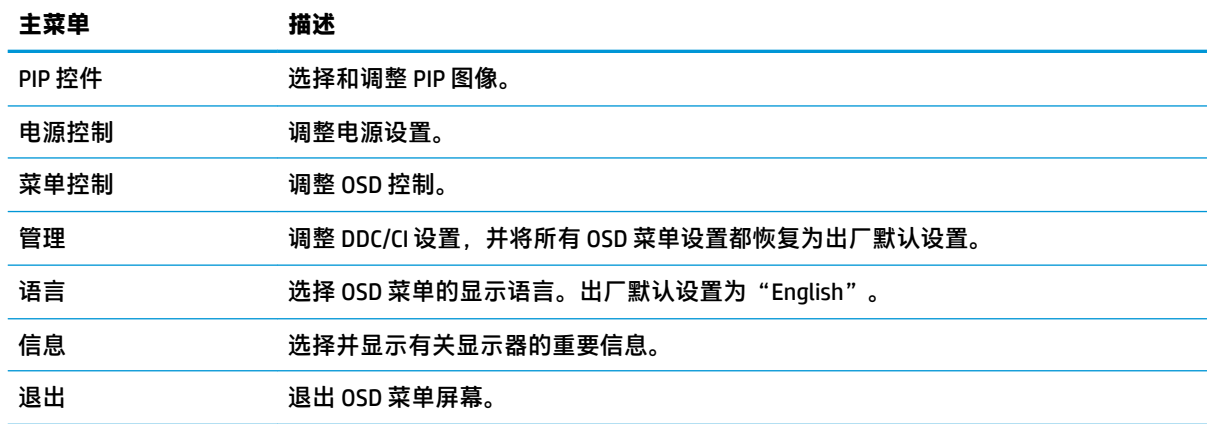

### **分配功能按钮**

按屏幕框架右侧下方的四个功能按钮中的任一个激活按钮,并显示屏幕上的图标。出厂默认按钮图标 和功能如下所示。

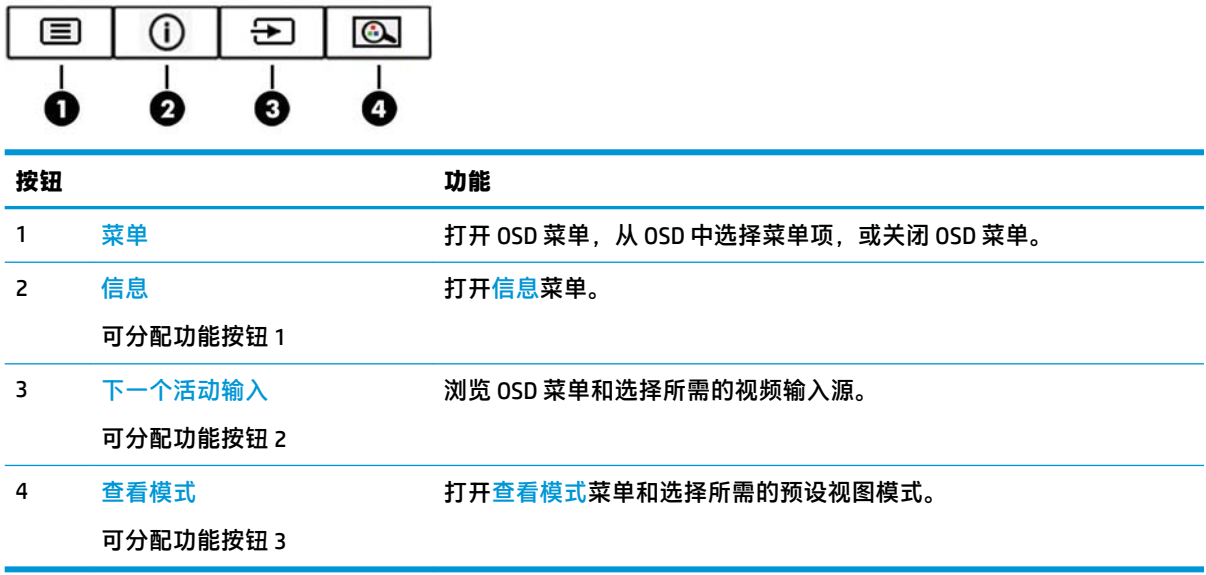

您可以更改可分配功能按钮的默认值,这样在激活按钮后,您可以方便地访问常用的菜单项。 要重新设定功能按钮:

- **1.** 按下屏幕框架右侧下面的四个功能按钮的其中一个以激活按钮,然后按菜单按钮打开 OSD。
- **2.** 在 OSD 菜单中,依次选择**菜单控制**、**分配按钮**,然后为重新分配的按钮选择其中一个可用的选 项。
- **注:**您只可以重新分配三个可分配功能按钮。不能重新分配菜单按钮。

#### **使用 Picture-in-Picture (PIP) 和 Picture-beside-Picture (PBP)**

显示器支持 PIP(其中一个源覆盖另一个)和 PBP(其中一个源与另一个水平(用于横向)或垂直(用 于纵向)相邻)。在 Quad-PIP 模式中,可显示四个 FHD 图像。

<span id="page-22-0"></span>要使用 PIP 或 PBP,请执行以下操作:

- **1.** 将辅助输入源连接到显示器。
- **2.** 按下四个功能按钮当中的一个,激活按钮,然后按下菜单按钮,打开 OSD。
- **3.** 在 OSD 菜单中,选择 **PIP 控制** > **PIP 开/关**,然后选择**画中画**或**画旁画**。
- **4.** 显示器将扫描辅助输入获取有效信号输入并对 PIP/PBP 画面使用该输入。如果您想要改变 PIP/PBP 输入,请在 OSD 中选择 **PIP 输入**,然后选择所需的输入。
- **5.** 如果您想要改变 PIP 的大小,选择 OSD 中 **PIP 尺寸**,然后选择所需大小。
- **6.** 如果您想要调整 PIP 的位置,请在 OSD 中,选择 **PIP 位置**,然后选择所需的位置。

#### **调整到低蓝光模式**

降低显示屏发出的蓝光可减少您的眼睛接触到的蓝光。该显示器提供的该设置可让您选择减弱发出的 蓝光,为您阅读屏幕内容带来更加易于观看的图像,减少对眼睛的刺激。

要调整显示器的蓝色光线输出:

- **1.** 按下屏幕框架右侧下面的四个功能按钮的其中一个以激活按钮,然后按菜单按钮打开 OSD。选择 **色彩控制**和**查看模式**。
- **2.** 选择所需的设置:
	- 低蓝光: TUV 认证。可减弱显示器发出的蓝光, 改善眼睛的舒适度
	- **阅读**:对显示器发出的蓝光及其亮度进行优化,以便适合在室内浏览
	- 夜间: 将蓝光调整到最弱, 同时减少对睡眠产生的影响
- **3.** 选择**保存并返回**以保存设置并关闭菜单。如果您不希望保存设置,请选择**取消**。
- **4.** 从主菜单选择**退出**。

**警告!**为降低受到严重伤害的风险,请阅读用户指南附带的《安全与舒适操作指南》。它向计算机用 户介绍了合理布置工作场所的信息、正确的操作姿势和应当养成的卫生与工作习惯。《安全与舒适操 作指南》还介绍了有关电气和机械方面的重要安全信息。您也可以通过以下网址获取《安全与舒适操 作指南》:<http://www.hp.com/ergo>。

#### **使用 Auto-Sleep 模式**

显示器支持的 OSD 选项称为**自动睡眠模式**,允许您启用或禁用显示器的节能状态。Auto-Sleep 模式启用 (默认启用)时,在计算机发信号指示低功率模式(没有水平或垂直同步信号)时,显示器将进入节 能模式。

一旦进入此省电状态(睡眠模式),显示器屏幕将变黑,背景灯处于关闭状态,而电源 LED 指示灯变 成黄色。在省电状态下,显示器消耗的功率低于 0.5 瓦。计算机向显示器发出活动信号之后,显示器将 从睡眠模式唤醒(例如,如果您激活鼠标或键盘)。

您可以在 OSD 中禁用自动睡眠模式。按下屏幕框架右侧下面的菜单按钮打开 OSD 菜单。在 OSD 中, 依 次选择**电源控制**、**Auto-Sleep 模式**、**关闭**。

# <span id="page-23-0"></span>**3 支持和故障排除**

# **解决常见问题**

下表列出了各种可能出现的问题、每种问题的可能原因以及建议采取的解决方法。

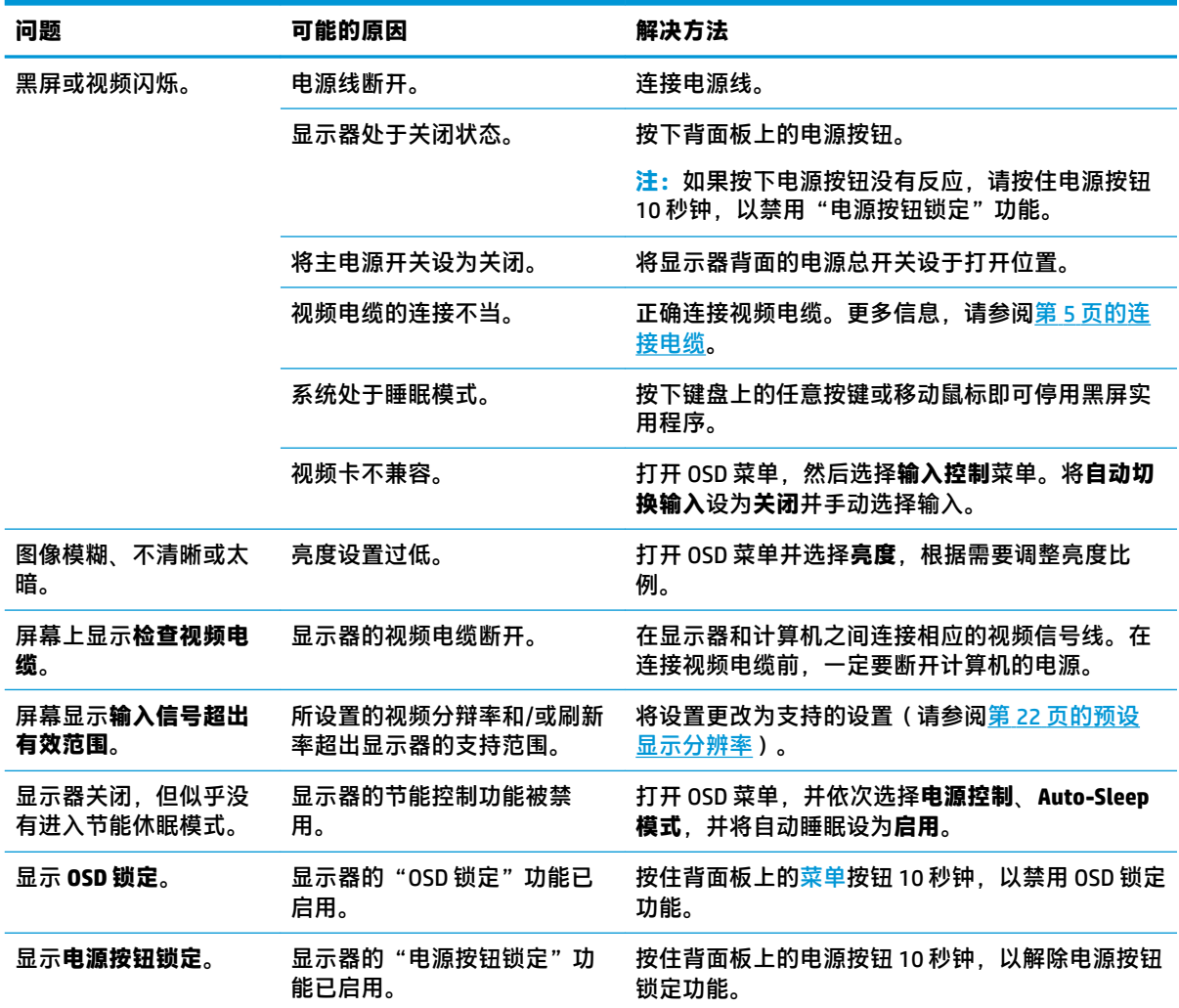

# **按钮锁定**

按住电源按钮或屏幕框架右侧下面的<mark>菜单</mark>按钮 10 秒钟将锁定按钮的功能。您可以通过再次按住按钮 10 秒钟恢复有关的功能。只有在显示器已打开、显示活动的信号且 OSD 处于非活动状态时,此锁定功能 才可用。

# <span id="page-24-0"></span>**联系技术支持**

要解决硬件或软件问题,请前往 <http://www.hp.com/support>。使用此网站可获取有关产品的详细信息, 包括交流论坛的链接和故障排除说明。您还可以找到有关如何联系 HP 和获取技术支持的信息。

# **准备致电技术支持**

如果利用本节中介绍的故障排除提示仍无法解决问题,则需要致电技术支持部门。在致电时,请提供 以下信息:

- 显示器的型号
- 显示器序列号
- 发票上的购买日期
- 出现问题的情形
- 收到的错误信息
- 硬件配置
- 您正在使用的硬件和软件的名称和版本

## **找到序列号和产品编号**

序列号和产品编号位于背面组件下方。与 HP 联系时,可能需要提供这些编号以便 HP 了解显示器。

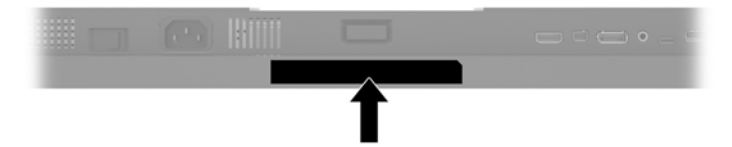

# <span id="page-25-0"></span>**4 维护显示器**

### **维护准则**

为提高显示器的性能和延长其使用寿命,请遵循以下准则:

- 不要打开显示器的机壳或试图自行修理本产品。只能调整操作说明中提及的控件。如果显示器不 能正常使用、摔坏或损坏,请与 HP 授权代理商、经销商或服务提供商联系。
- 只能按照显示器标签/背板上指定的方式,连接显示器和电源。
- 确保连接到插座上的各产品的总额定电流不超过交流电源插座的额定电流值,而且与电源线相连 接的各产品的总额定电流不超过该电源线的额定电流值。查看电源标签,确定每台设备的额定电 流值(AMPS 或 A)。
- 将显示器装在伸手可及的插座附近。要切断显示器的电源时,应握住显示器的电源插头,并将其 从插座中拔出。在切断显示器的电源时,切勿拉扯电源线。
- 不使用显示器时,应将其关闭。使用屏幕保护程序并在不使用显示器时将其关闭,可显著增加显 示器的预期使用年限。

 $\overline{\mathbb{B}}$  注:出现"残留图像"问题的显示器不在 HP 保修范围内。

- 机壳上的槽孔和缝隙是通风用的。不要堵塞或遮挡这些缝隙,也不要将任何物体塞入机壳的槽孔 或缝隙中。
- 不要让显示器从高处摔落或将其置于不稳固的物体表面上。
- 不要让任何物品压在电源线上。不要踩踏电源线。
- 将显示器放在通风良好的地方,远离过亮、过热或过潮的场所。
- 拆除显示器底座时,必须将显示器正面朝下放置在柔软的表面上,以防止屏幕刮伤、损坏或破 裂。

#### **清洁显示器**

- **1.** 关闭显示器,并拔下装置后端的电源线。
- **2.** 使用柔软、干净且抗静电的布擦拭显示器的屏幕及机壳。
- **3.** 如果遇到难以清洁的情况,请使用按 1:1 的比例混合的水和异丙醇液体清洁。
- **注意:**将清洗剂喷洒到布上,然后使用湿布轻轻擦拭屏幕表面。绝不能把清洗剂直接喷洒到屏幕表 面。它可能渗透到面板的后面并损坏电子元件。

**注意:**不要使用任何包含石油基质的材料(例如苯)、稀释剂等或易挥发的物质清洁显示器的屏幕或 机壳。这些化学物质可能会损害显示器。

#### **装运显示器**

将原包装箱保管好。以后搬运显示器时,还会用到它。

# <span id="page-26-0"></span>**A 技术规格**

 $\overline{\mathbb{B}}$  **注**: 所有技术参数均为 HP 组件生产商提供的标准技术参数; 实际性能可能有所差异(或高或低)。

有关本产品的最新规格或其他规格,请转至 <http://www.hp.com/go/quickspecs/> 并搜索您特定显示屏型 号,以查找特定型号的 QuickSpecs。

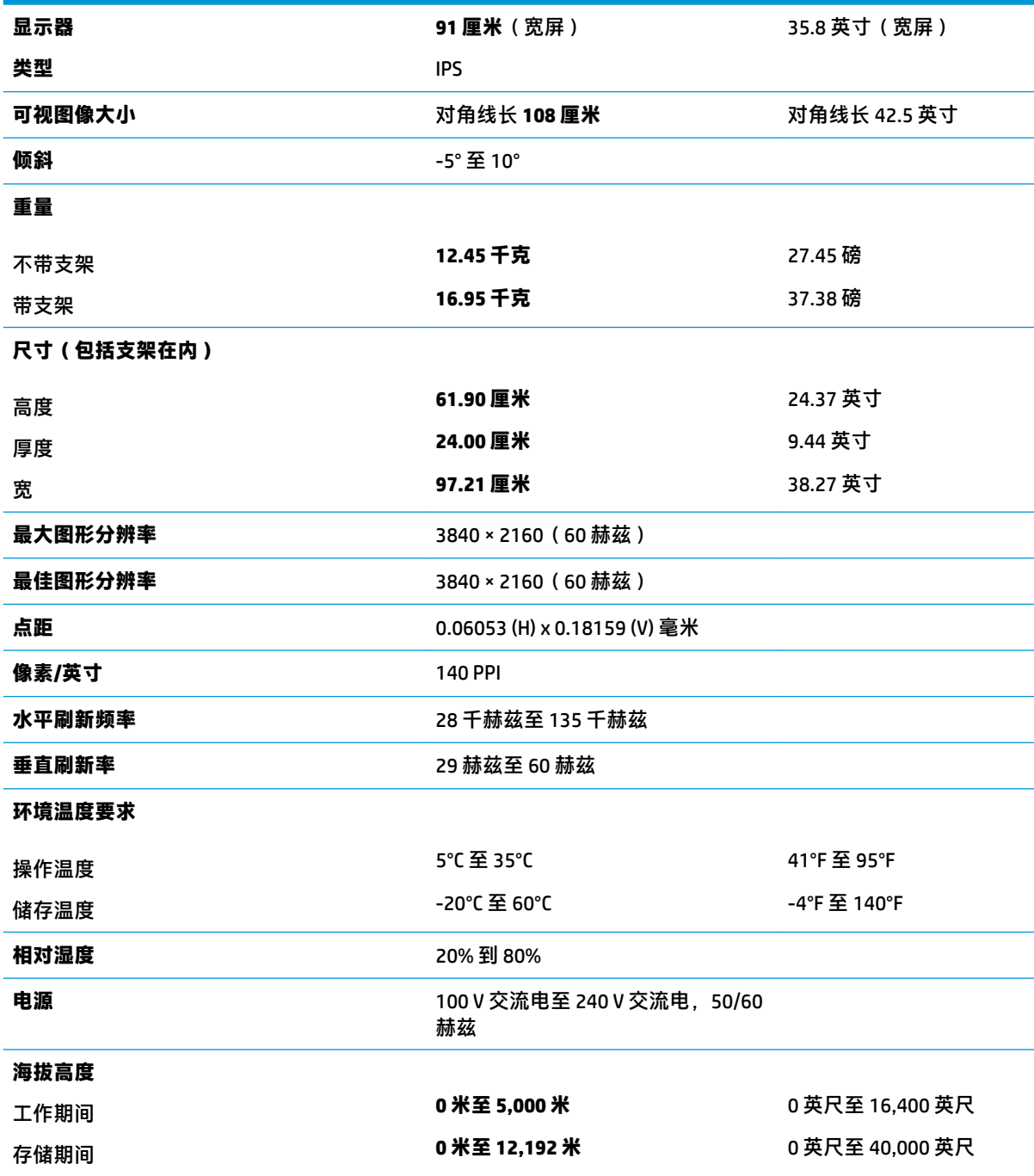

<span id="page-27-0"></span>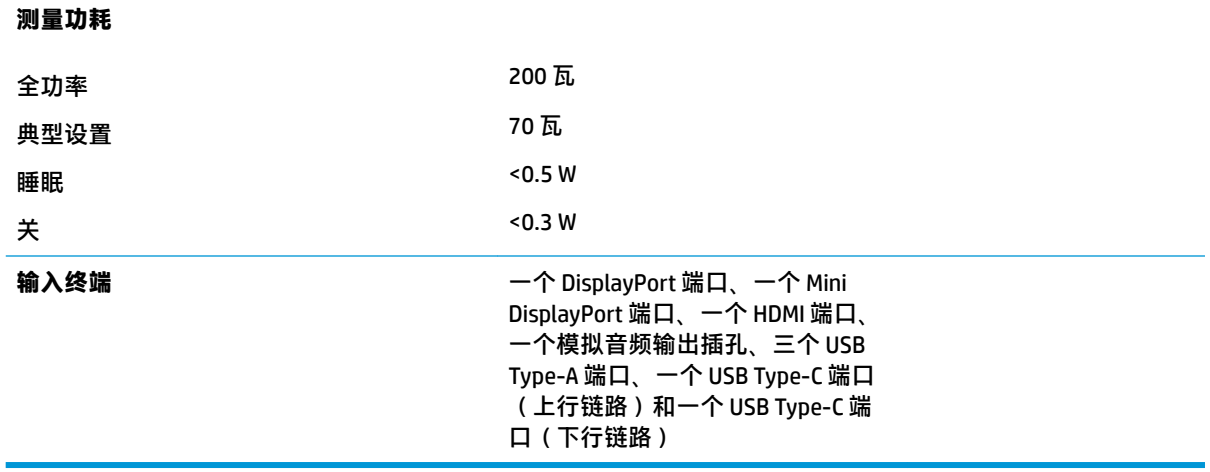

# **预设显示分辨率**

下表中列出的显示分辨率是最常用的模式,设置为出厂时的默认值。本显示器可自动识别这些预设模 式,并按适当的大小将其显示在屏幕中央。

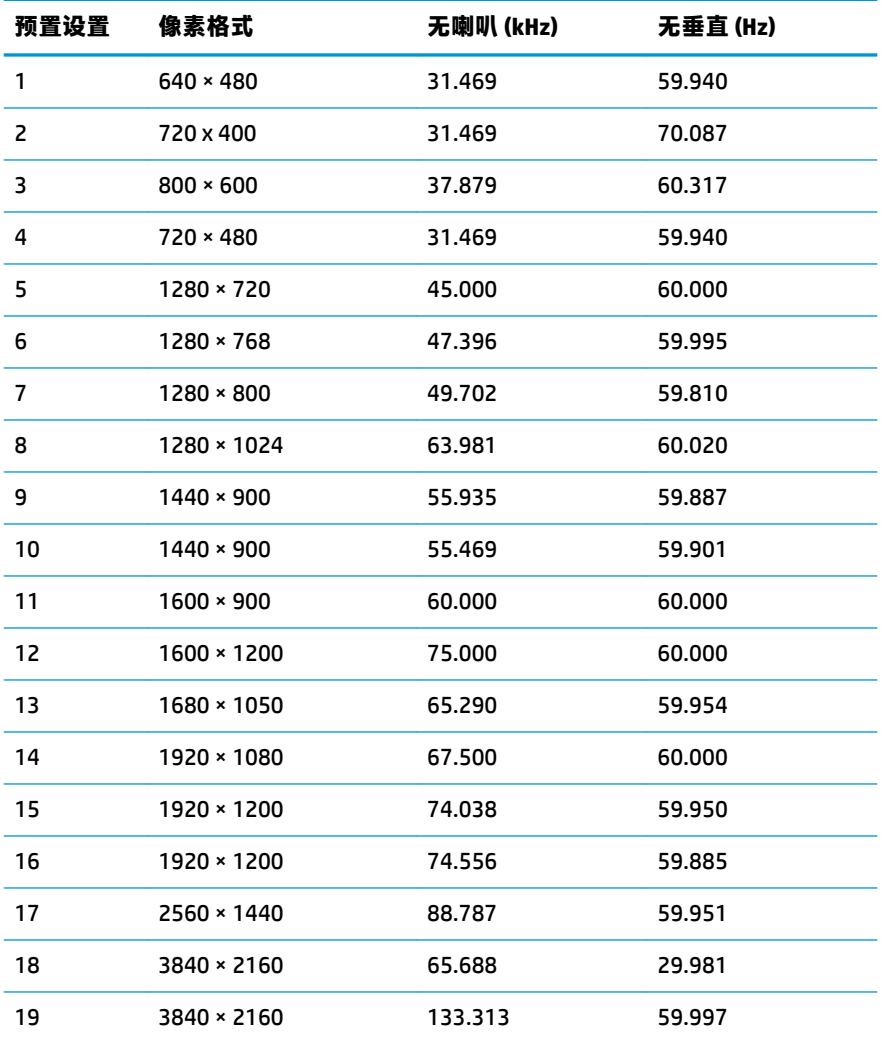

<span id="page-28-0"></span>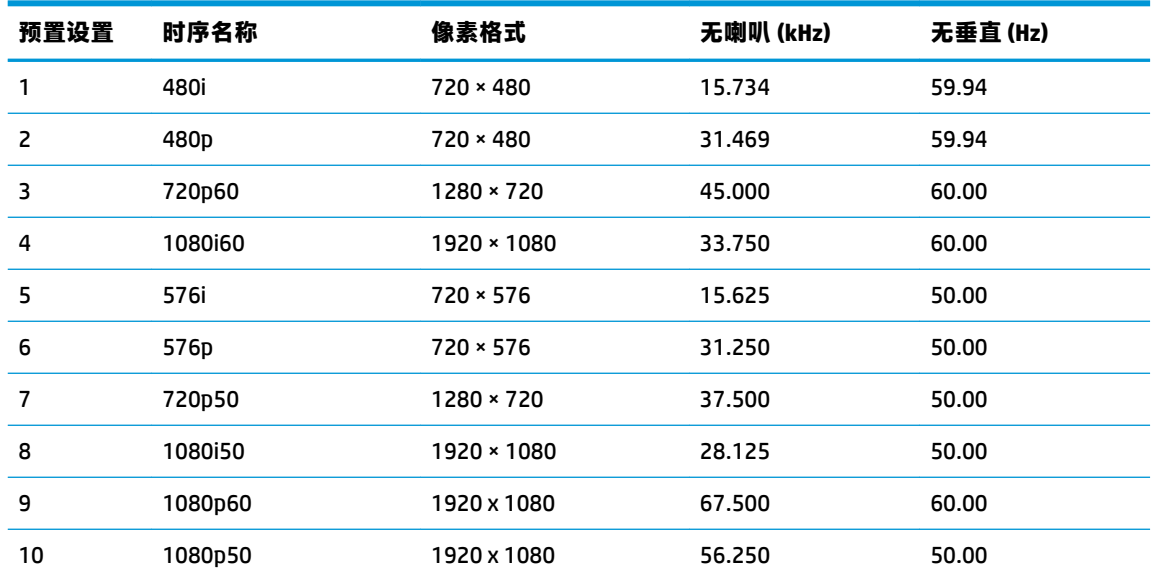

#### **进入用户模式**

如果出现以下情况, 视频控制器信号可能会偶然调用非预设的模式:

- 未使用标准的图形适配器。
- 未使用预置模式。

如果出现这种情况,您可能需要使用 OSD 菜单重新调整显示器屏幕的参数。您可以更改其中的任何模 式或所有模式,然后将更改保存在存储器中。显示器会自动存储新设置,然后将新模式识别为其预设 模式。除了出厂时预设的模式外,还可以输入并存储至少 10 种用户模式。

### **节能功能**

显示器可以进入节能状态。当显示器检测不到水平同步信号或垂直同步信号时,将启用节能状态。一 旦显示器检测不到这些信号,其屏幕将变黑,背景光也将关闭,电源指示灯则变成琥珀色。当显示器 处于节能状态时,所用的功率少于 0.5 瓦。显示器返回到正常操作状态前,会有一小段预热时间。

关于设置节能功能(有时称为电源管理功能)的说明,请参阅计算机手册。

**注:**要想利用节能功能,必须将显示器与具备节能功能的计算机相连。

通过在显示器的睡眠定时器实用程序中选择相应设置,还可对显示器进行编程,使其在预设的时间启 用节能状态。当显示器通过睡眠定时器实用程序进入节能状态时,电源指示灯将闪烁为琥珀色。

# <span id="page-29-0"></span>**B 辅助工具**

HP 设计、生产和销售所有人都可以使用的产品和服务,包括残疾人可以使用单机或借助辅助设备使 用。

# **支持的辅助技术**

HP 产品支持各种不同的操作系统辅助技术,并可配置为与其他辅助技术配合使用。使用已与显示器连 接的源设备上的搜索功能,以查找关于辅助功能的更多信息。

**注:**有关特定的辅助技术产品的其他信息,请联系该产品的客户支持人员。

### **联系技术支持**

我们在不断完善我们产品和服务的用户友好性,并欢迎用户提供反馈意见。如果您对产品有疑问,或 者想要告诉我们有助于您的用户友好性功能,请在周一至周五的上午 6 点到晚上 9 点 ( 山地时间 ) 之间 通过 (888) 259-5707 与我们联系。如果您是聋人或听力困难并使用 TRS/VRS/WebCapTel,当您需要技术 支持或有用户友好性问题时,请在周一至周五的上午 6 点到晚上 9 点(山地时间)之间通过 (877) 656-7058 与我们联系。